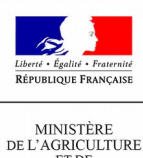

ET DE<br>L'ALIMENTATION

L'inscription aux téléprocédures du MAA

S'inscrire rapidement avec un SIRET et un code TelePAC

- Créer un compte de connexion et l'activer
- Débloquer le compte
- Créer un compte de connexion et l'activer

Voici comment créer et activer rapidement un compte de connexion aux téléprocédures du Ministère de l'agriculture avec un SIRET et le dernier code TelePAC reçu.

Une fois connecté au service d'inscription :

Choisissez « Je souhaite créer un compte ». Cliquez sur « Étape suivante »

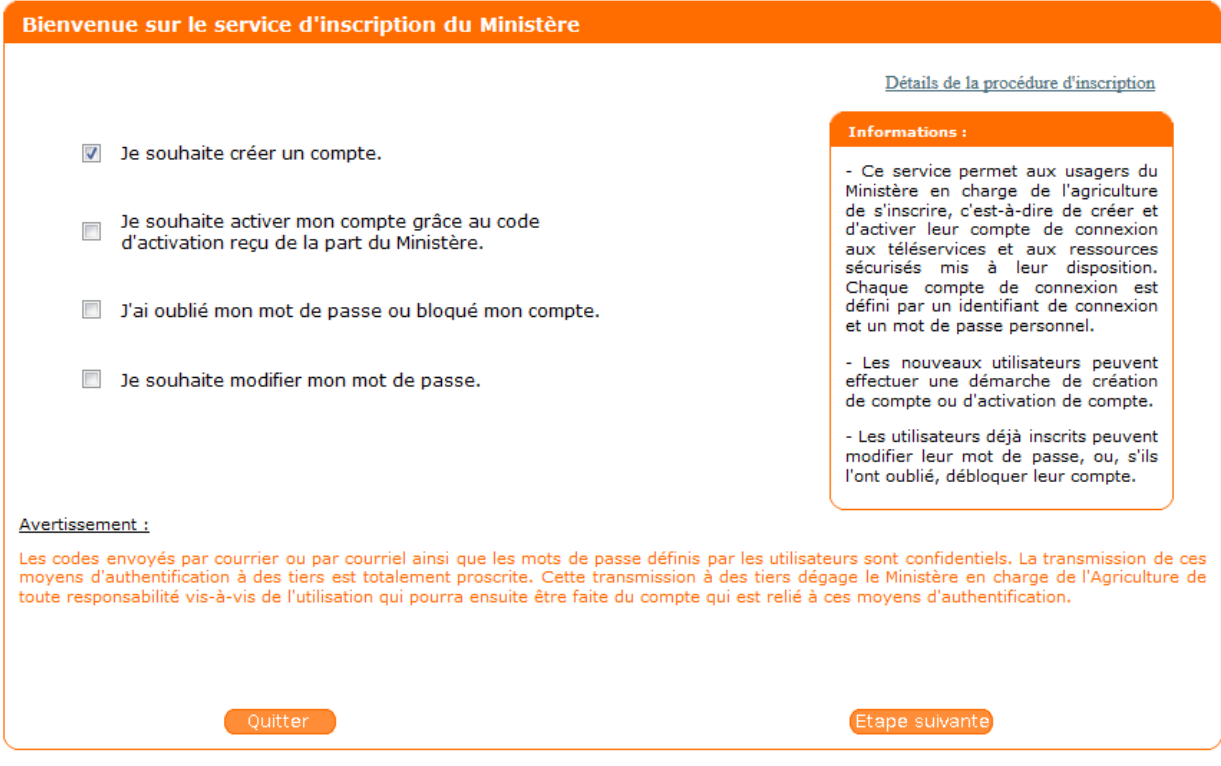

**O** Choisissez « Je dispose d'un SIRET »

**B** Indiquez le SIRET de votre entreprise et remplissez les autres champs : le nom de la personne habilitée à représenter l'entreprise, prénom, code postal et un filtre anti-spam. Cliquez sur « Étape suivante »

Le système détecte automatiquement que vous avez reçu un code TelePAC, il vous prévient donc de vous munir de votre dernier code TelePAC afin d'activer votre compte. Cliquez sur « Étape suivante ».

Choisissez « Je dispose du code TelePAC » et saisissez le code. Cliquez sur « Étape suivante »

*Si le code TelePAC est invalide, votre compte se bloquera après 5 tentatives infructueuses. Pour débloquer votre compte, consultez [Vous avez bloqué votre compte à cause d'un trop grand nombre de](http://mesdemarches.agriculture.gouv.fr/spip.php?action=acceder_document&arg=563&cle=b0a5e65c0915f8dbed0b340405ab8a76b45b7764&file=pdf/Debloquer_un_compte_apres_un_trop_grand_nombre_de_saisie_de_code_TelePAC_-_LOGICS.pdf) [saisie de code TelePAC.](http://mesdemarches.agriculture.gouv.fr/spip.php?action=acceder_document&arg=563&cle=b0a5e65c0915f8dbed0b340405ab8a76b45b7764&file=pdf/Debloquer_un_compte_apres_un_trop_grand_nombre_de_saisie_de_code_TelePAC_-_LOGICS.pdf)*

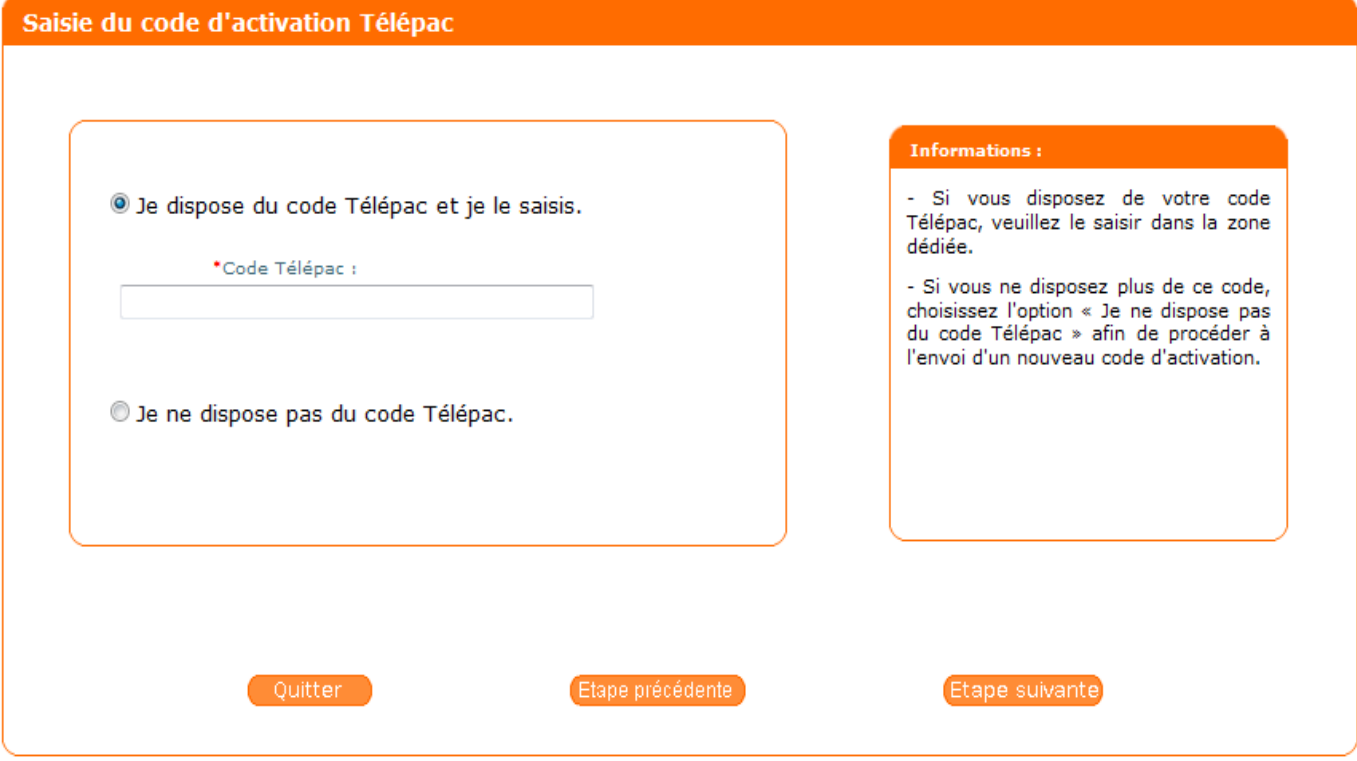

Votre compte est créé. Vous devez maintenant définir un mot de passe personnel pour activer votre compte et terminer la procédure.

> *► Vous pouvez vous connecter à toutes les téléprocédures du MAA avec comme identifiant de connexion votre SIRET et le mot de passe personnel que vous venez de créer.*

## • Débloquer un compte

 *[Consultez la procédure de déblocage, si votre compte est bloqué après un trop grand nombre de saisies du](http://mesdemarches.agriculture.gouv.fr/spip.php?action=acceder_document&arg=525&cle=50bd653ca1a24fe09fbe4d6a7a9a25ad74d5b07a&file=pdf/Debloquer_un_compte_apres_un_trop_grand_nombre_de_saisie_du_mot_de_passe_-_LOGICS.pdf) [mot de passe](http://mesdemarches.agriculture.gouv.fr/spip.php?action=acceder_document&arg=525&cle=50bd653ca1a24fe09fbe4d6a7a9a25ad74d5b07a&file=pdf/Debloquer_un_compte_apres_un_trop_grand_nombre_de_saisie_du_mot_de_passe_-_LOGICS.pdf)*

*[Consultez la procédure de déblocage, si votre compte est bloqué après un trop grand nombre de saisies du](http://mesdemarches.agriculture.gouv.fr/spip.php?action=acceder_document&arg=563&cle=b0a5e65c0915f8dbed0b340405ab8a76b45b7764&file=pdf/Debloquer_un_compte_apres_un_trop_grand_nombre_de_saisie_de_code_TelePAC_-_LOGICS.pdf) [code TelePAC](http://mesdemarches.agriculture.gouv.fr/spip.php?action=acceder_document&arg=563&cle=b0a5e65c0915f8dbed0b340405ab8a76b45b7764&file=pdf/Debloquer_un_compte_apres_un_trop_grand_nombre_de_saisie_de_code_TelePAC_-_LOGICS.pdf)*